## How to Sign Up for eStatements

**LOST OR STOLEN CARD** 

CONVENIENCES

CALCULATORS

Online Banking

Login Name

FAQS

LOCATIONS

LOGII

**HOME** 

**SS BANKING** 

785-562-5558 785-363-7721

2. Click **LOGIN** from the upper right corner of the screen.

ANK

On the Square, Blue Rapids

3. Enter your login name and password.

1. Go to *[www.bankfirstcommerce.com](http://www.bankfirstcommerce.com/)* 

Downtown Marysville |

- 4. On the right-hand side of the screen, click on Accounts and then View Statements and Notices.
	- a. If you have not configured an email address, you will see this message.

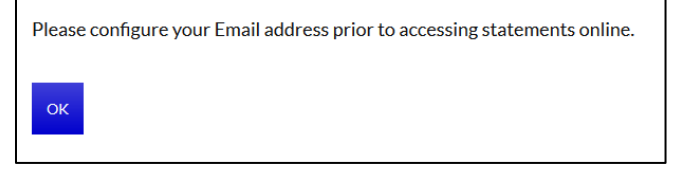

- b. Click on OK.
- c. In a new browser window, you will now need to access your email to retrieve your confirmation code. If you don't see an email in your inbox, please check your JUNK or SPAM folder.
- d. Go back to your Online Banking tab and enter the confirmation code and click SUBMIT.
- 5. To receive eStatements instead of paper statements in the mail for ALL of your accounts: a. Press the GO PAPERLESS ON ALL ACOUNTS button.
	- b. Click on the **CLICK HERE TO OPEN VERIFICATION PDF** link. This will open a PDF file with a code in it.
	- c. Return to your online banking and enter the code received in the PDF file and click ACCEPT.
- 6. To select ONLY SOME accounts to go paperless:
	- a. Place a checkmark in the check box under the Paperless column for the accounts you would like to go paperless for.
	- b. Press the SELECT ACCOUNTS TO GO PAPERLESS button.
	- c. Click on the **CLICK HERE TO OPEN VERIFICATION PDF** link. This will open a PDF file with a code in it.
	- d. Return to your online banking and enter the code received in the PDF file and click **ACCEPT**.

*You will receive an email monthly to notify you that a statement is waiting to be viewed. Please save or print a copy of your statement for your records.*

*Once you have signed up for eStatements, you will no longer receive paper statements.*

Go Paperless on All Accounts

Select Accounts to Go Paperless